## eFile and eServe

## HOW TO NAVIGATE THROUGH THE TILES?

1. Click on the **OALJ** or **BALCA** tile from the main dashboard page to access the 'OALJ or BALCA' dashboard.

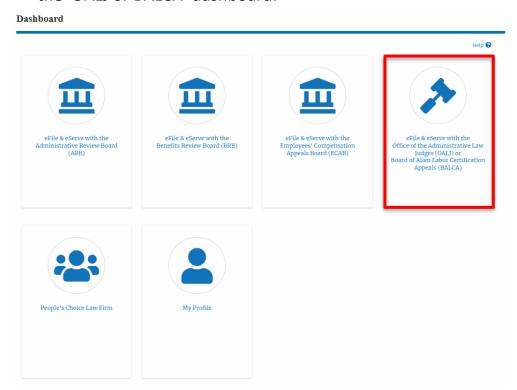

2. Click on the **ARB** tile from the main dashboard page to access the 'ARB' dashboard.

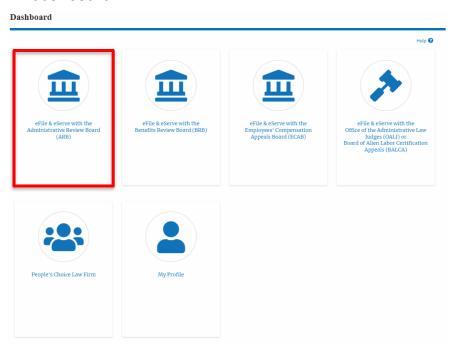

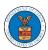

## eFile and eServe

3. Click on the **BRB** tile from the main dashboard page to access the 'BRB' dashboard.

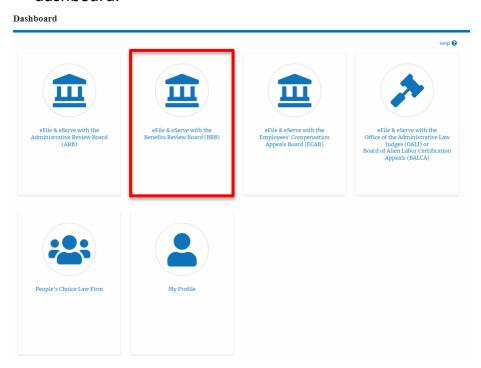

4. Click on the **ECAB** tile from the main dashboard to access the 'ECAB' dashboard.

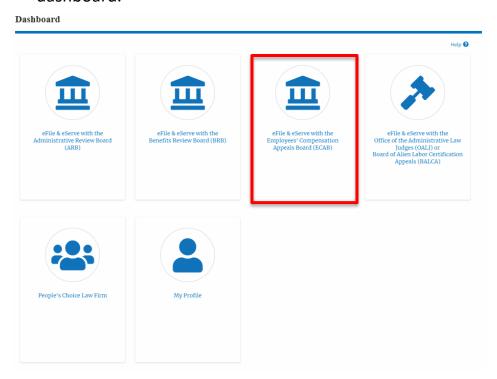

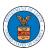

## eFile and eServe

5. Click on the **Organization Name** tile from the main dashboard page to access the corresponding Organization's dashboard

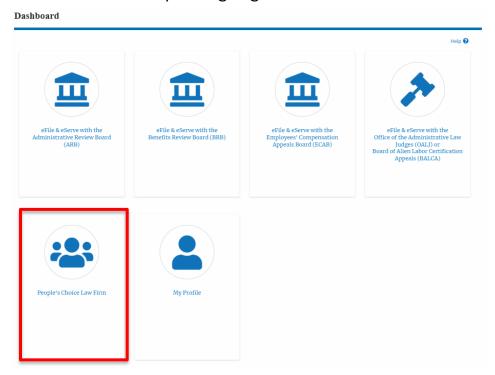

6. Click on the **My Profile** tile from the dashboard to access the "My Profile" page

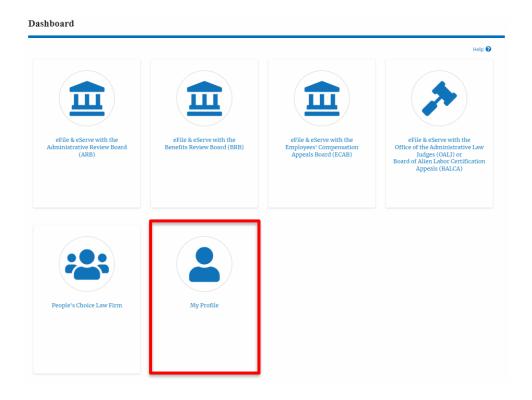